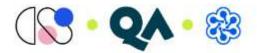

# Connecting to the Webex Suite Meeting

# Contents

| Connecting via Webex App                      | 2 |
|-----------------------------------------------|---|
| Connecting via Browser                        | 4 |
| Chrome                                        | 4 |
| Edge                                          | 6 |
| Manually changing from Desktop app to Web app | 8 |
| Technical Assistance                          | 9 |

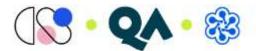

### Connecting via Webex App

You will receive a joining link like below.

https://qa-events.webex.com/qa-events/j.php?MTID=mf59da6f2857328e099acb41e13f2d6cf

Paste this link into the browser, we would recommend using chrome.

# If you are asked to install the Cisco app, please go ahead to ensure you have access to the full functions on the platform.

You should next receive the following pop-up box to join. Select Join as a guest.

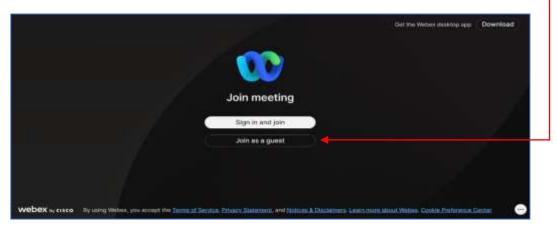

Enter your name and email address.

|                 | Get the Webes desktop app | Download |
|-----------------|---------------------------|----------|
| 00              |                           |          |
| Join as a guest |                           |          |
| (Display Name   |                           | - 15     |
| Emol addrops    |                           |          |
| Remember die    |                           |          |
|                 |                           |          |
| webex wence     |                           |          |

This will enable the Next button, select.

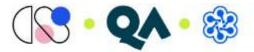

The pop-up box will change to the following. You can turn on your webcam and test your audio at this stage.

#### Select Join meeting.

|           |     | Connection Test                       |   |   |  |
|-----------|-----|---------------------------------------|---|---|--|
|           |     |                                       |   |   |  |
|           |     |                                       |   |   |  |
|           |     | 8                                     |   |   |  |
|           |     |                                       |   |   |  |
|           |     | Audio: Use computer for audio         | e |   |  |
|           |     | Aute 🕞 🕲 Start video 🗸 🖉 Join meeting |   |   |  |
|           |     |                                       |   |   |  |
|           |     |                                       |   | _ |  |
| Q Microph | one |                                       | > | < |  |

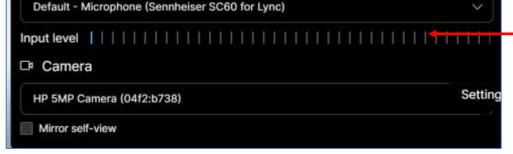

Note: you may need to allow Webex to use your webcam and microphones

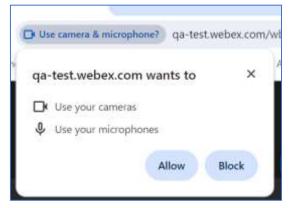

Once you have tested the audio, Select Join meeting.

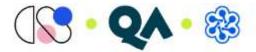

## Connecting via Browser

#### Chrome

Click on joining link or copy and paste into Browser.

You should see the following screen, click on Join from your browser.

| webex                         | to Q                              |
|-------------------------------|-----------------------------------|
|                               |                                   |
| Click Open Wet                | bex on the prompt.                |
| If the prompt doesn't appen   | ir, click Launch meeting instead. |
| Char                          | ch meeting                        |
|                               | ate? Countrad It man              |
| Ward to part without allowing | Total Carl And Lines and Antones  |

The following pop up box should appear, select Join as a guest

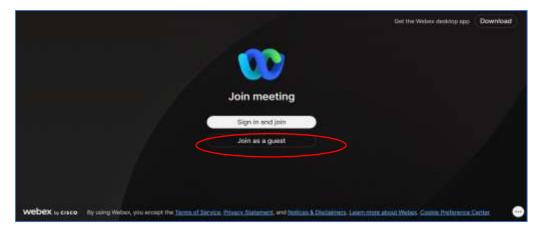

Enter your name and email address.

|                 | Get the Webes desktop app | Download                                  |
|-----------------|---------------------------|-------------------------------------------|
|                 |                           |                                           |
| Join as a quest |                           | 2                                         |
| Erhal addross   |                           | je se se se se se se se se se se se se se |
| Remember me     |                           |                                           |
| C New S         |                           |                                           |
| webex 10, cisco |                           | 0                                         |

This will enable the Next button, select.

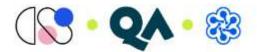

|                 | Get the Webex desktop app Download |
|-----------------|------------------------------------|
| <b>000</b>      |                                    |
| Join as a guest |                                    |
| Natalia         |                                    |
| n.ngqa.com      |                                    |
| Remember me     |                                    |
| Next            |                                    |
| webex to cisco  | •                                  |

The pop-up box will change to the following. You can turn on your webcam and test your audio at this stage.

Select Join meeting.

| < Back |                                                   |   |  |
|--------|---------------------------------------------------|---|--|
|        | Connection Test                                   |   |  |
|        |                                                   |   |  |
|        | 8                                                 |   |  |
|        | <ol> <li>Audio: Use computer for audio</li> </ol> | æ |  |
|        | Mute V Start video V Join meetin                  |   |  |

You will be connected to the session.

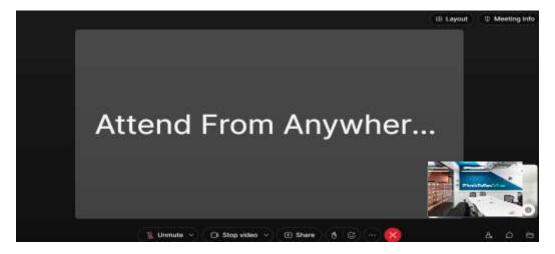

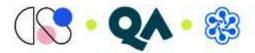

### Edge

Click on joining link or copy and paste into Browser.

You should see the following screen, click cancel in the drop-down box.

Select Join from your browser.

| () () | This sits is trying to open Webex.<br>High://se is an investigation ment to open the application<br>Upon | • • |
|-------|----------------------------------------------------------------------------------------------------|-----|
|       | Click Open Webex on the prompt                                                                           |     |
|       | Institute Institut (Device Comp                                                                          | >   |

The following pop-up box should appear, select Join as a guest

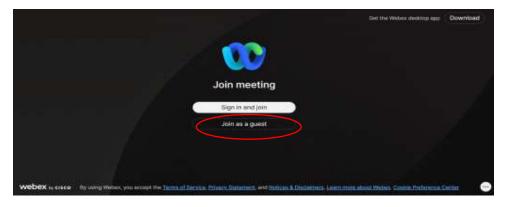

Enter your name and email address.

|    |                 | Get the Weber dealing app | Download |
|----|-----------------|---------------------------|----------|
| -2 | 00              |                           |          |
|    | Join as a guest |                           |          |
|    | Display nonis   |                           | 11       |
|    | Email address   |                           | 1        |
|    | Bernember me    |                           |          |
|    |                 |                           |          |
|    |                 |                           |          |
|    | webex average   |                           | •        |

This will enable the Next button, select.

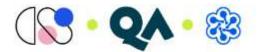

|                 | Get the Webox desktop app Download |
|-----------------|------------------------------------|
| 00              |                                    |
| Join as a guest |                                    |
| Natale ×        |                                    |
| B Remainiber me |                                    |
| Next            |                                    |
| webex in cisco  | •                                  |

The pop-up box will change to the following. You can turn on your webcam and test your audio at this stage.

Select Join meeting.

| < Back                                  |  |
|-----------------------------------------|--|
| Connection Test                         |  |
|                                         |  |
| 8                                       |  |
| Audio: Use computer for audio           |  |
|                                         |  |
| 👔 Mute 🗸 🐚 Start video 🗸 🚺 Join meeting |  |

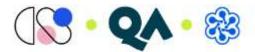

## Manually changing from Desktop app to Web app

On the main page with session information (this should populate within the original browser page liked pasted into or opened in)

Select the arrow within the Join Meeting box. Back to List Join Meeting **Connection Test** (4) Attend From Anywhere 025 0 11:45 AM - 12:45 PM Thursday, June 6, 2024 (UTC+01:00) Dublin, Edinburgh, Lisbon, London Select Use web app. Click on the Join Meeting. -Back to List Join Meeting **Connection Test**  $(\bar{\mathbf{x}})$ Attend From Anywhere 025 🔹 11:45 AM - 12:45 PM Thursday, June 6, 2024 Use desktop app (UTC+01:00) Dublin, Edinburgh, Lisbon, London Use web app

#### The following pop-up box should appear, select Join as a guest.

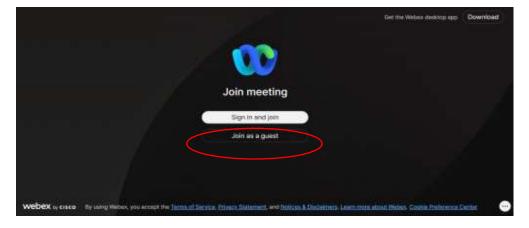

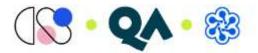

Enter your name and email address.

|                 | Out the Weben desktop app | Download |
|-----------------|---------------------------|----------|
| 00              |                           |          |
| Join as a guest |                           | - 3      |
| Display roome   |                           | 10       |
|                 |                           | - P      |
| E Remember me   |                           | <u> </u> |
|                 |                           |          |
|                 |                           |          |
| webex ty cisco  |                           | •        |

This will enable the Next button, select.

|                 | Get the Webex dealthip app | Download |
|-----------------|----------------------------|----------|
|                 |                            |          |
| Join as a guest |                            |          |
| Natalia Natalia |                            |          |
| n.n@qa.com      |                            |          |
| Next            |                            |          |
|                 |                            | _        |
| webex by cisco  |                            | •        |

The pop-up box will change to the following. You can turn on your webcam and test your audio at this stage.

Select Join meeting.

| C Back |                                       |          |  |
|--------|---------------------------------------|----------|--|
|        | Connection Test                       |          |  |
|        |                                       |          |  |
|        | 87                                    |          |  |
|        | Q Audio: Use computer for audio       | <b>#</b> |  |
|        | Mute ~ (S: Start video ~ Jain meeting |          |  |

#### Technical Assistance

For technical assistance please contact the Virtual Support Team via Live Chat